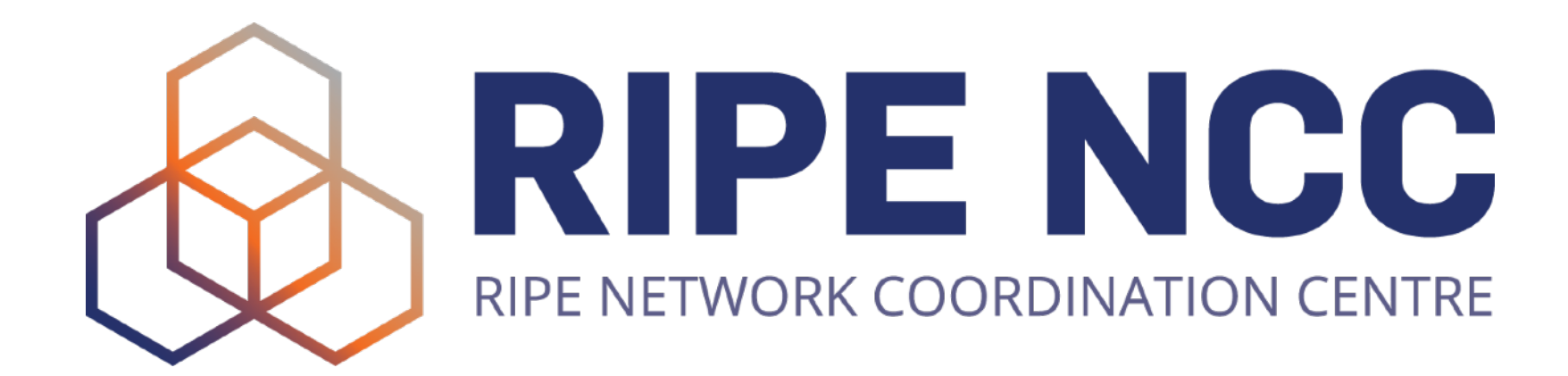

### **SpatialChat**

#### Guide for Users

ENOG Meetings Team | ENOG 17

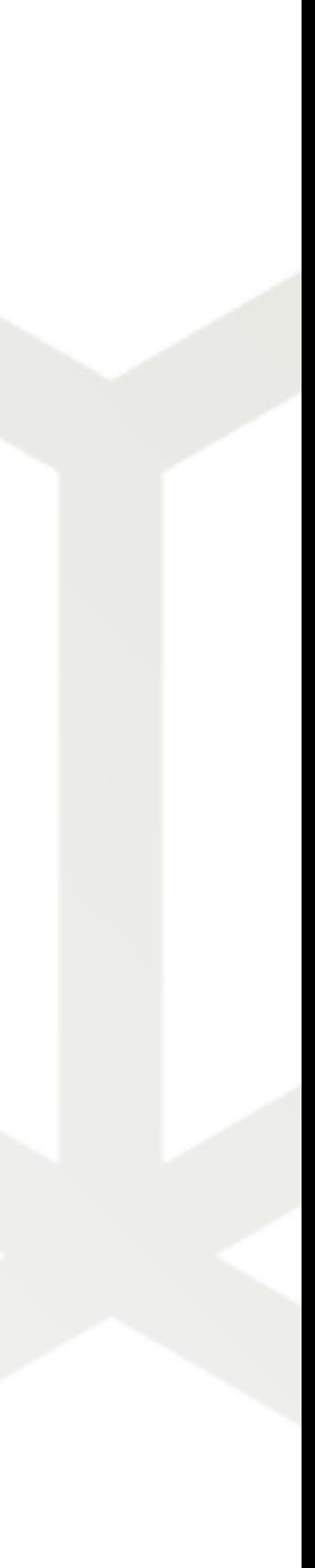

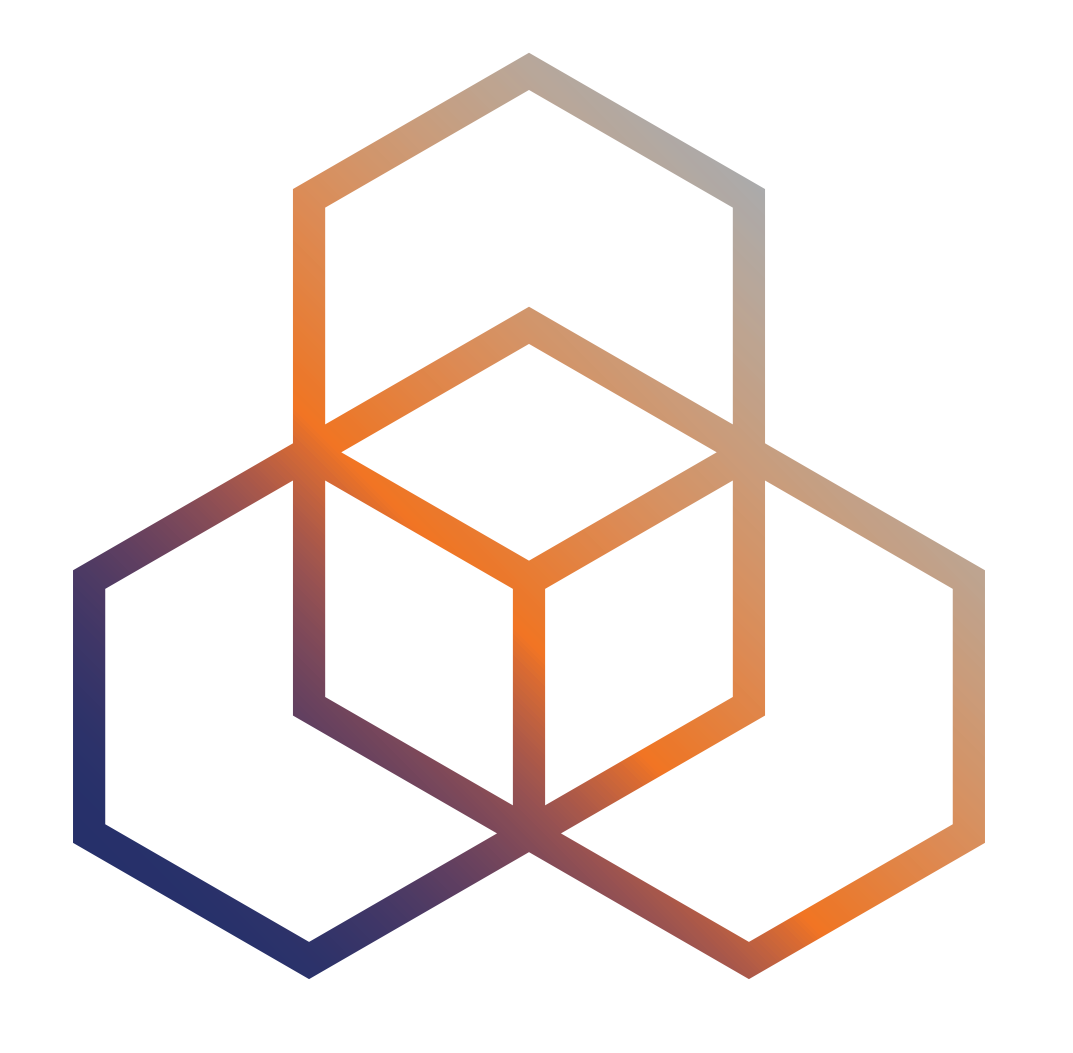

#### **SpatialChat** is our virtual 'coffee-break' area! Use it exactly like you would at a physical meeting.

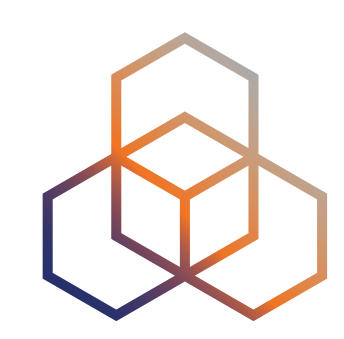

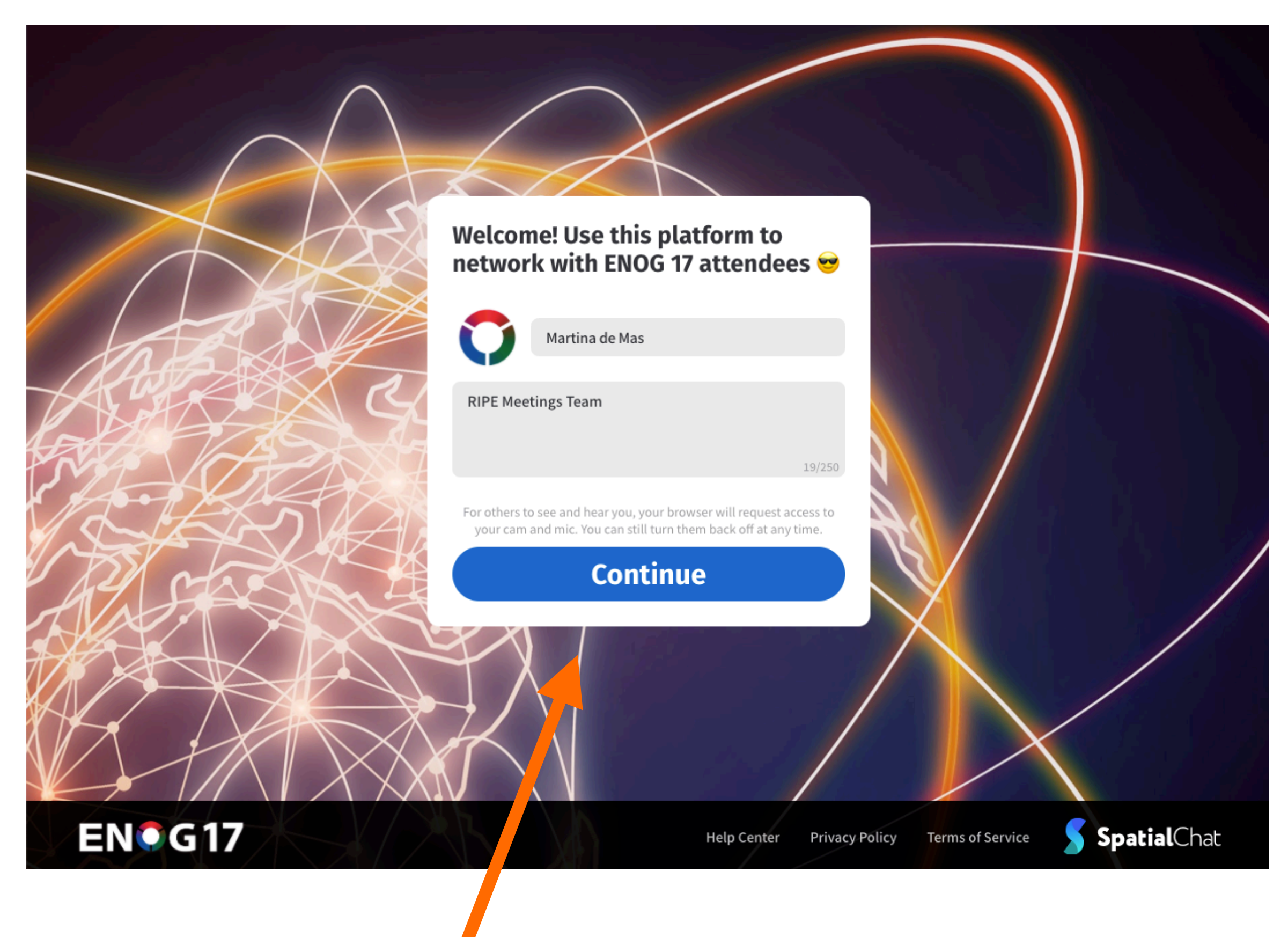

# **Accessing SpatialChat**

- Login to SpatialChat by using the **link** emailed to you.
- The platform works smoothly on computer browsers (Chrome, Firefox, Safari), Mobile Safari (iPhone) and Mobile Chrome (Android).
- Write your name and add some information about yourself. You can also upload a picture that is used if your camera is off.

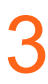

### *Click Continue to go on.*

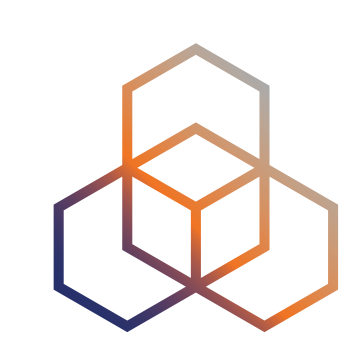

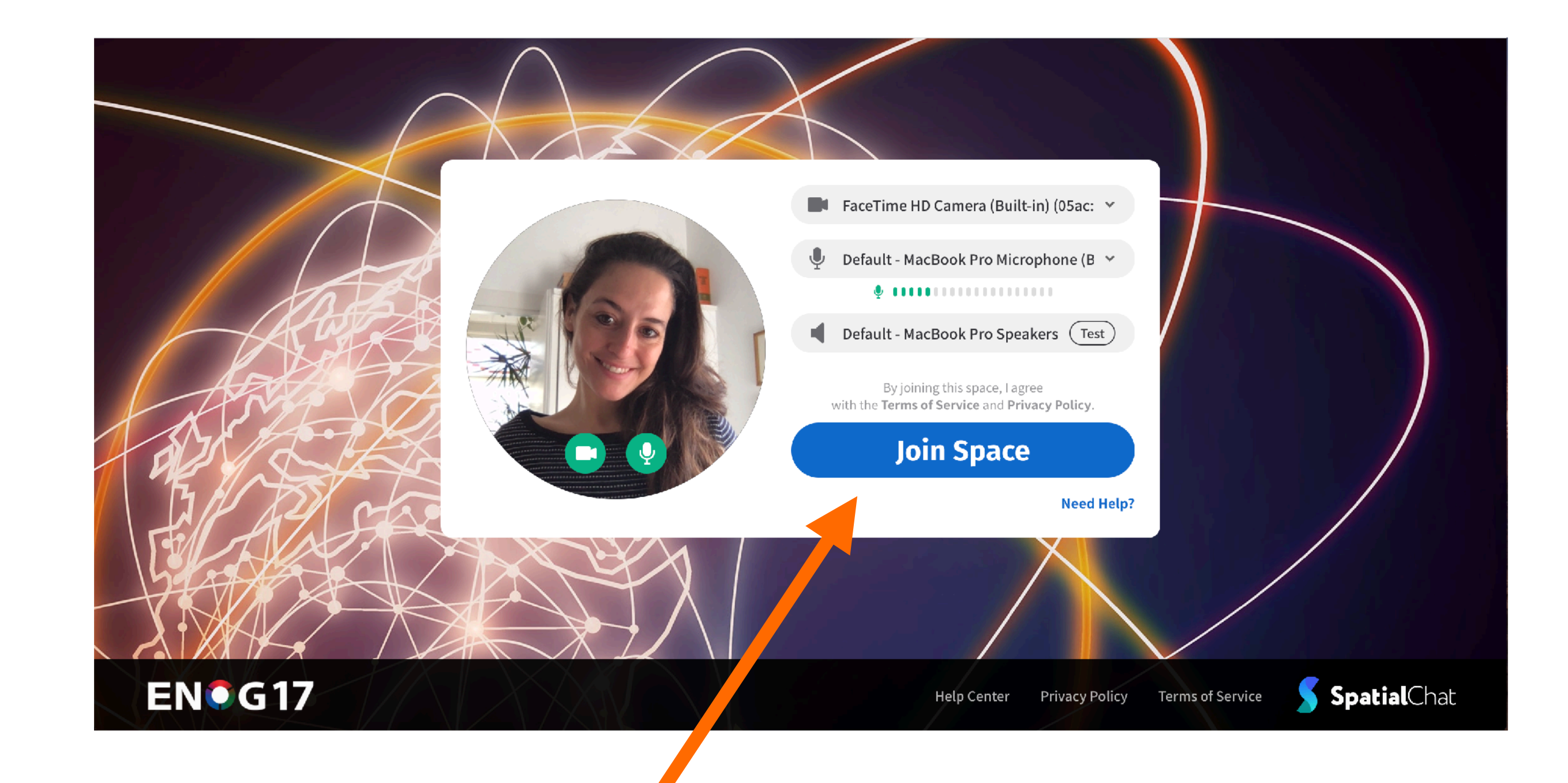

# **Joining SpatialChat**

- You will now be asked whether you want to join using your camera and/or audio.
- You can also join without and then turn them on once in the space.
- After clicking on "Join Space" you will be asked for a password. Please use the one you received via email.

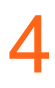

### *Click Join Space to go on.*

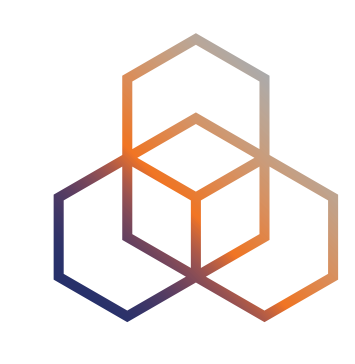

### **The Virtual 'Coffee Break' Area**

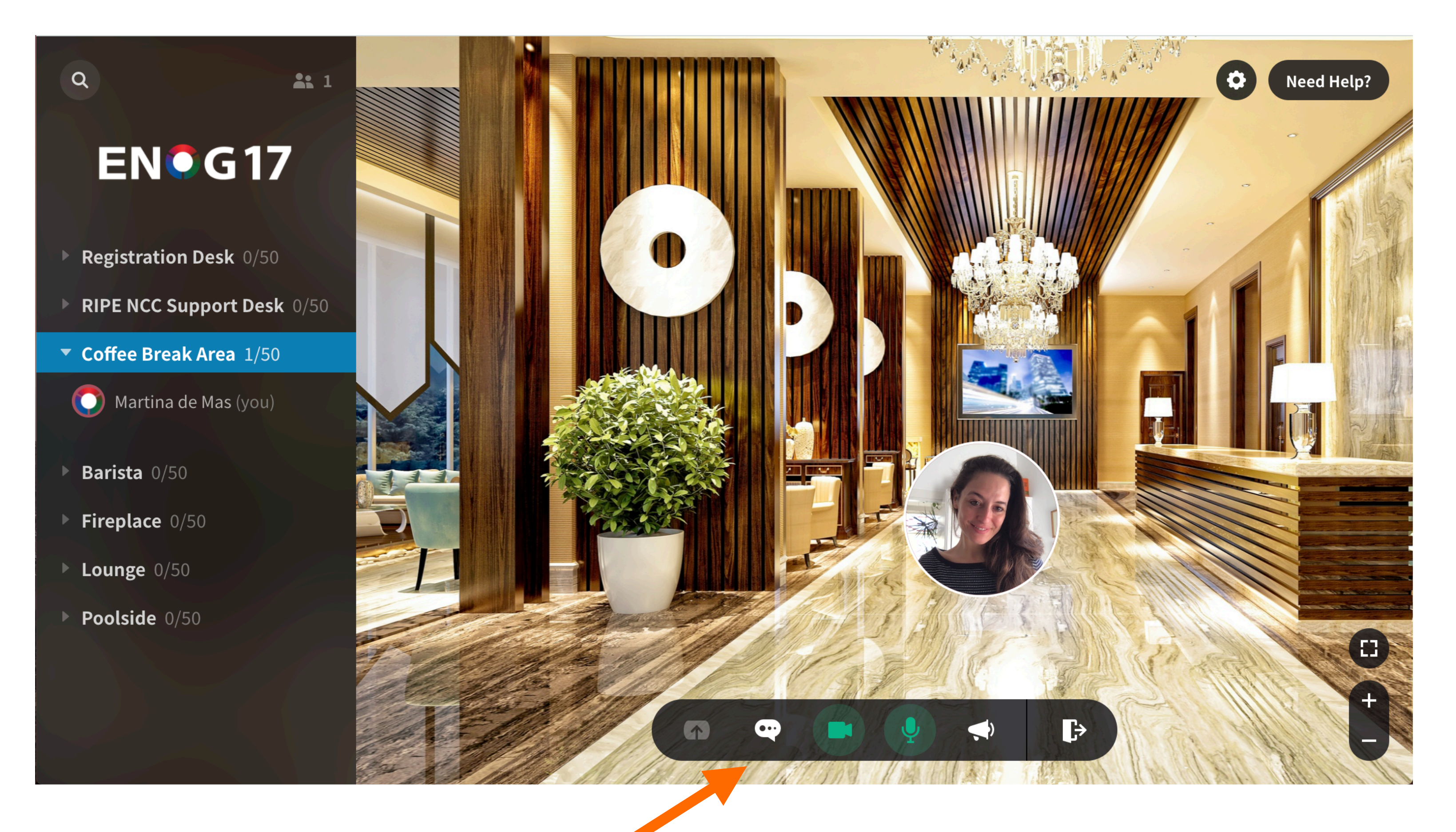

5

#### *Your controls are at the bottom of the screen.*

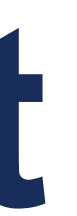

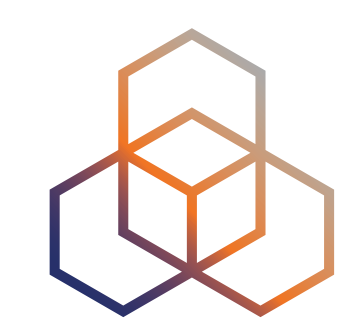

# **Using SpatialChat**

- Browse the "virtual coffee break area"
- You will appear in the virtual space as a circle. Your controls are located at the bottom.
- The video and audio icons will turn green or red depending on whether you are sending media.
- You can send chats or emojis to the room. They will appear next to your circle and will be visible to everyone who is in the room. They will disappear after a few minutes.

6

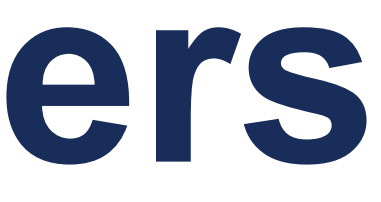

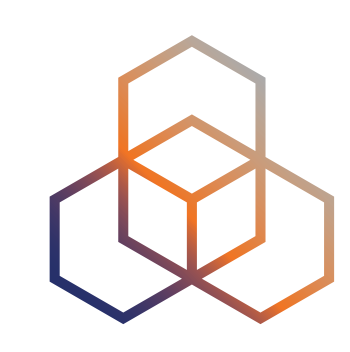

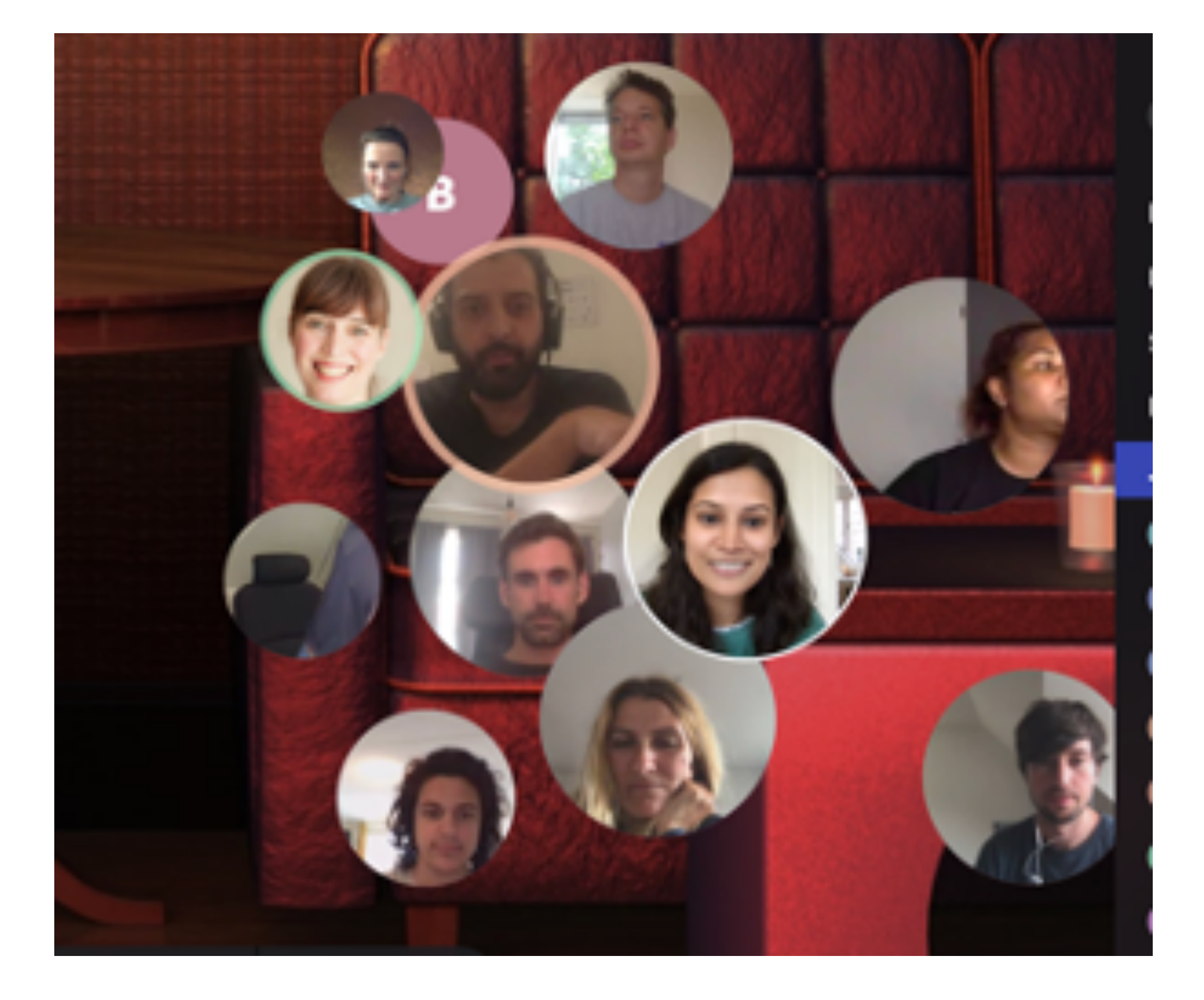

# **Chatting with Others**

- You can move yourself around but not others.
- Click on your circle and drag it towards a person you want to speak to or just in the space.
- When you move your circle closer to others, they will get louder and will be able to hear you better. Exactly like at a physical meeting!

7

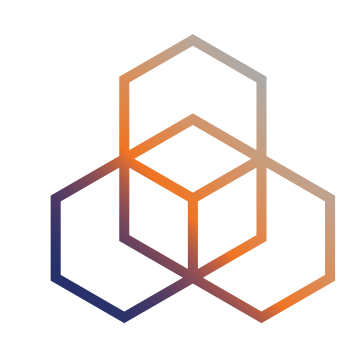

## **SpatialChat Rooms**

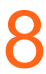

Get help in these rooms

- Registration Desk: *Speak to the events team*
- RIPE NCC Support Desk: *Your one-stop hub for anything RIPE NCC-related*

#### Use any of these rooms to network

- Coffee Break Area
- Barista
- Lounge
- Fireplace
- Poolside

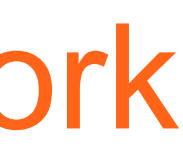

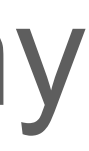

**TIP:** Use the RIPE Networking App to schedule meetings and choose any of these rooms as a meeting point.

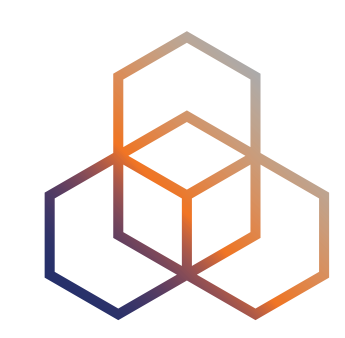

## **Troubleshooting**

- [https://help.spatial.chat/hc/en-us/sections/360004768319-](https://help.spatial.chat/hc/en-us/sections/360004768319-Troubleshooting) [Troubleshooting](https://help.spatial.chat/hc/en-us/sections/360004768319-Troubleshooting)
- [https://help.spatial.chat/hc/en-us/articles/360016561859-](https://help.spatial.chat/hc/en-us/articles/360016561859-SpatialChat-Recommended-System-Settings) [SpatialChat-Recommended-System-Settings](https://help.spatial.chat/hc/en-us/articles/360016561859-SpatialChat-Recommended-System-Settings)

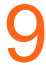